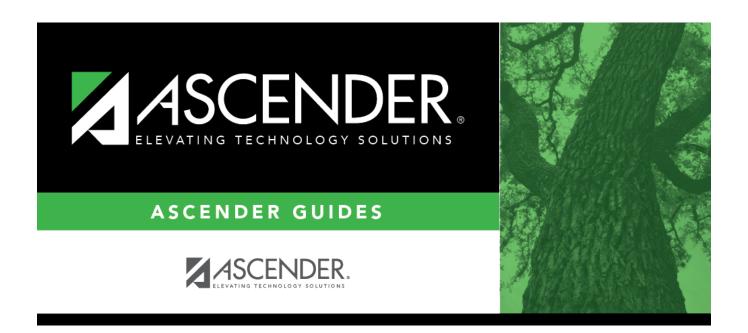

# **Create Report Cards**

## **Table of Contents**

## **Create Report Cards**

## Grade Reporting > Utilities > ParentPortal Report Cards

☐ Under **Create Report Cards**, click the type of report card you wish to publish.

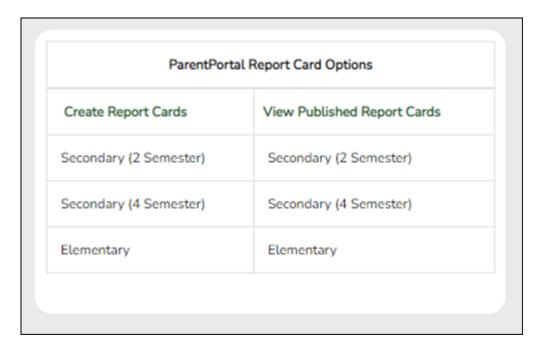

Fields are displayed allowing you to specify criteria for generating and printing report cards.

- Bold fields are required.
- Different fields are displayed according to the report card type selected. Elementary has additional fields.

| Return To ParentPortal Report Card Options |                     |  |  |
|--------------------------------------------|---------------------|--|--|
|                                            | Create Report Cards |  |  |
| Enter Criteria to Create Secondary (2 Sem  | ester) Report Card: |  |  |
| Ending School Year (YYYY)                  | 2023                |  |  |
| Campus ID                                  | 001                 |  |  |
| Semester (1,2=Both)                        | 1                   |  |  |
| Cycle (1,2,3)                              | 1                   |  |  |
| Attendance Track (Blank for all)           |                     |  |  |
| Grade Level (Blank for all)                | :                   |  |  |
| Address (S=Student,P=Parent)               | Р                   |  |  |
| Include Withdrawn Students                 |                     |  |  |
| Student IDs (Blank for all)                | :                   |  |  |
|                                            |                     |  |  |

| Ending School Year (YYYY)        | The ending year of the school year you are logged onto is displayed and cannot be changed.                                                                                                    |  |  |  |  |
|----------------------------------|----------------------------------------------------------------------------------------------------|--|--|--|--|
| Campus ID                        | Type the three-digit campus ID, or click ‡ to select the campus.                                                                                                    |  |  |  |  |
| Semester (1,2=Both)              | Type the one-digit semester.                                                                                                    |  |  |  |  |
|                                  | For two-semester campuses, valid semesters are 1 and 2. Enter 2 to include both semesters.                                                                                                    |  |  |  |  |
|                                  | For a four-semester campus, valid semesters are 1, 2, 3, and 4.                                                                                                    |  |  |  |  |
| Cycle (1,2,3)                    | For two-semester campuses, type the one-digit cycle code.                                                                                                    |  |  |  |  |
| Attendance Track (Blank for all) | II) Type the two-digit attendance track. Leave blank to select all tracks.                                                                                                    |  |  |  |  |
| Grade Level (Blank for all)      | Type the two-character grade level, click ! to select the grade level, or leave blank to select all grade levels.                                                                                                    |  |  |  |  |
| Address (S=Student,P=Parent)     | S - Print the student's address from Registration > Maintenance > Student Enrollment > Demo1. If the report is run for the student's address, only one English language report card is printed.                                                                                          |  |  |  |  |
|                                  | P - Print the address for the guardian contact who has the lowest relationship code (e.g., 1). If the parent address is blank or no guardian contact exists, the student address is used.                                                                                                |  |  |  |  |
|                                  | If you select P, a report card is printed for each parent/guardian who is selected to receive mailouts on Registration > Maintenance > Student Enrollment > Contact. Report cards are printed in the language (English or Spanish) specified for the parent/guardian on the Contact tab. |  |  |  |  |
| Include Withdrawn Students       | Select if you wish to include withdrawn students.                                                                                                    |  |  |  |  |
| Student IDs (Blank for all)      | Type the six-digit student ID number, including all leading zeros. Separate multiple IDs with a comma (e.g., 098321,096476). Or, click it to select the students. Leave blank to select all students.                                                                                    |  |  |  |  |
| Elementary report cards only:    |                                                                                                    |  |  |  |  |
| Print Exam Grade                 | Select if you wish to print the exam grade. The exam grade prints for all grade levels that use an exam grade (as indicated on Maintenance > Tables > Elementary > Elem Grade).                                                                                                    |  |  |  |  |

## Student

|  |  | Select if you wish to print the semester average. The semester average prints for all grade levels that use semester average (as indicated on Maintenance > Tables > Elementary > Elem Grade).                                                          |
|--|--|----------------------------------------------------------------------------------------------------|
|  |  | If the campus is not using semester averages for the grade level, and is doing cumulative final averages, the final average is calculated by the utility, and the value is not stored unless the report is run for the last cycle of the last semester. |

Print Lang Arts and Core Avg Line Select if you wish to calculate and print the language arts average and overall core average line.

#### Language arts core average calculation

The language arts core average includes the student's courses that have L (language arts) in the **Core Course** field. An ELA weight is assigned to all courses that have L as the core course code. The ELA weight is determined by the district on Maintenance > Master Schedule > District Schedule > Available Courses (**ELA Wgt** field).

NOTE: If ELA Wgt is blank or non-numeric, it will be calculated as 0.

If the campus includes four courses in the language arts core average, the weights do not have to add up to 100. Usually, a campus has different course numbers for different grade levels; the weights do not have to be the same for all grade levels.

#### Calculation Using Numeric Grades:

#### Example:

| Course Title  | Core Course Cd | ELA Weight | Grade | Weight x Grade |  |
|---------------|----------------|------------|-------|----------------|--|
| Reading 2     | L              | 50         | 87    | 4350           |  |
| Language arts | L              | 25         | 88    | 2200           |  |
| Spelling 2    | L              | 15         | 98    | 1470           |  |
| Writing 2     | L              | 10         | 88    | 880            |  |
| Total:        |                | 100        |       | 8900           |  |

The language arts core average is calculated by adding the weighted grade totals and dividing by the total ELA weight. This student's weighted grade total is 8900, and the ELA weight total is 100.

Calculation: Language arts core average = 8900 / 100 = 89

#### Calculation Using Alpha Grades:

The calculation is the same as numeric, except that the alpha grades must be converted to numeric values before the calculation is performed. The numeric values for the alpha grades are displayed on Maintenance > Tables > Elementary > Core Grd Cvsn. The core conversion table can contain alpha grades of A-F or S-U.

The core and noncore conversion tables must contain different alpha grades (e.g., if the core table uses A-F, the noncore table must use alpha grades of S-U).

The assigned alpha grade is converted by finding the alpha grade in the table and using the high grade as the numeric value (e.g., if the assigned grade in the core conversion table is A-, the converted numeric grade is 093).

**NOTE:** When setting up the conversion tables, there can be no gaps between the high grade and low grade. If a grade is left out of the grade range, the grade is considered invalid when running elementary grade computation.

#### Example:

| Course Title  | Core Course Cd | ELA Weight | Grade    | Weight x Grade |
|---------------|----------------|------------|----------|----------------|
| Reading 2     | L              | 50         | C (76)   | 3800           |
| Language arts | L              | 25         | B (86)   | 2150           |
| Spelling 2    | L              | 15         | A+ (100) | 1500           |
| Writing 2     | L              | 10         | A (97)   | 970            |
| Total:        |                | 100        |          | 8420           |

The language arts core average is calculated by adding the weighted grade totals and dividing by the total ELA weight. This student's weighted grade total is 8420, and the ELA weight total is 100.

Calculation: 8420 / 100 = 84.2, which is rounded to 84.

The average is then converted back to an alpha grade.

The language arts core average for this student is a B.

#### Overall core average calculation

The overall core average is calculated with the remaining core courses (non-language arts courses). The average is calculated only if there are science, math, and social studies courses coded with the core course code. If any of the classes is not present, the overall core average is not calculated. The ELA core average is also used in the overall core average calculation.

#### Calculation Using Numeric Grades:

#### Example:

| Core Course Cd | Grade       |  |  |
|----------------|-------------|--|--|
| M              | 78          |  |  |
| X              | 79          |  |  |
| S              | 88          |  |  |
|                | 89          |  |  |
|                | 334         |  |  |
|                | M<br>X<br>S |  |  |

The core course's grades and the ELA core average are added together, and the total is divided by the number of courses, which is 4.

Calculation: 334 / 4 = 83.5, which is rounded to 84

The overall core average for this student is 84.

### Calculation Using Alpha Grades:

#### Example:

2024/06/02 04:46

| Course Title     | Core Course Cd | Grade   |  |  |
|------------------|----------------|---------|--|--|
| Math 2           | M              | B- (83) |  |  |
| Science 2        | X              | A (97)  |  |  |
| Soc studies 2    | S              | C (76)  |  |  |
| ELA core average |                | 89      |  |  |
| Total:           |                | 345     |  |  |

The core course grades and the ELA core average are added together, and the total is divided by the number of courses, which is 4.

**Calculation:** 345 / 4 = 86.25, which is rounded to 86.

The overall core average is then converted back to an alpha grade

|  | Registration > Maintenance > Student Enrollment > Demo                                                                                           | 03.  Message on Report Card                                                                   |
|--|----------------------------------------------------------------------------------------------------|-----------------------------------------------------------------------------------------------|
|  | 01 Grade avg. less than 70                                                                                                    | Grade avg. less than 70                                                                       |
|  | 02 Poor performance subject(s)                                                                                                    | Poor performance subject(s)                                                                   |
|  | 03 Poor performance assessment                                                                                                    | Poor performance assessment                                                                   |
|  | 04 By agreement parent/teachers                                                                                                    | By agreement parent/teachers                                                                  |
|  | 06 Excessive absenteeism                                                                                                    | Excessive absenteeism                                                                         |
|  | 99 Other factors                                                                                                    | Other factors                                                                                 |
|  | Status field on the Demo3 tab) determines the message the Year-End-Status Code                                                                   | nat prints on the report card.  Message on Report Card                                        |
|  |                                                                                                    | -                                                                                             |
|  |                                                                                                    |                                                                                               |
|  | 01 Promoted next grade                                                                                                    | Promoted                                                                                      |
|  | 01 Promoted next grade                                                                                                    | · ·                                                                                           |
|  |                                                                                                    | Promoted                                                                                      |
|  | 01 Promoted next grade 02 Retained same grade                                                                                                    | Promoted<br>Retained                                                                          |
|  | 01 Promoted next grade 02 Retained same grade 03 Placed in next grade                                                                            | Promoted<br>Retained<br>Placed                                                                |
|  | 01 Promoted next grade 02 Retained same grade 03 Placed in next grade 21 Pending Summer School                                                   | Promoted Retained Placed Pending Summer School                                                |
|  | 01 Promoted next grade 02 Retained same grade 03 Placed in next grade 21 Pending Summer School 22 Pending Other                                  | Promoted Retained Placed Pending Summer School Pending Other                                  |
|  | 01 Promoted next grade 02 Retained same grade 03 Placed in next grade 21 Pending Summer School 22 Pending Other 23 Left District-No Status blank | Promoted Retained Placed Pending Summer School Pending Other Left District-No Status Promoted |
|  | 01 Promoted next grade 02 Retained same grade 03 Placed in next grade 21 Pending Summer School 22 Pending Other 23 Left District-No Status blank | Promoted Retained Placed Pending Summer School Pending Other Left District-No Status          |

## ☐ Click **Create Report Cards**.

A list of students whose report card was created is displayed.

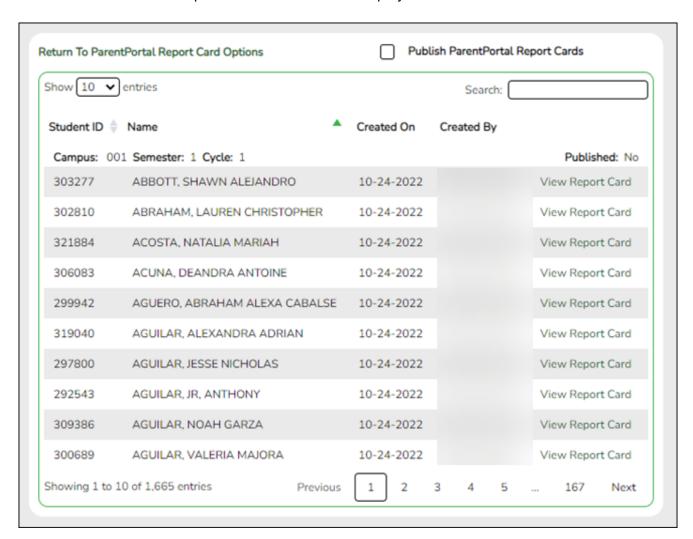

| □ The Published | l field display | s No until the | report cards a | re nublished |
|-----------------|-----------------|----------------|----------------|--------------|
| I THE PUBLISHED |                 |                |                |              |

<sup>☐</sup> In the **Search** field, begin typing characters to retrieve only students whose name or ID

contains the characters you typed.

☐ Click **View Report Card** to view the report card for each student.

The report card opens in a separate window where it can be saved or printed.

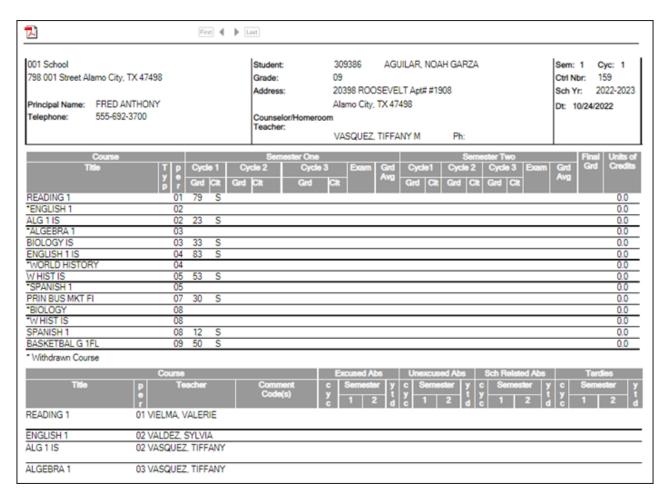

☐ Select **Publish ParentPortal Report Cards** once you are ready to post the report card for the retrieved students, and the **Publish** button appears. Click **Publish**.

**NOTE:** All retrieved report cards are published, including those that are not displayed according to the **Search** field.

Once published, a link to the electronic version of the student's report card is provided in ASCENDER ParentPortal.

A message at the top of the page indicates that the report cards are published. The **Published** field is set to **Yes**.

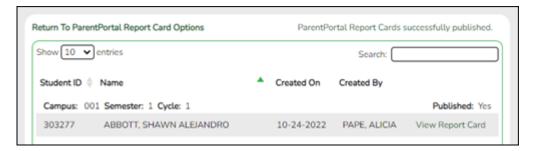

Return To ParentPortal Report Card Options Click to return to the main page.

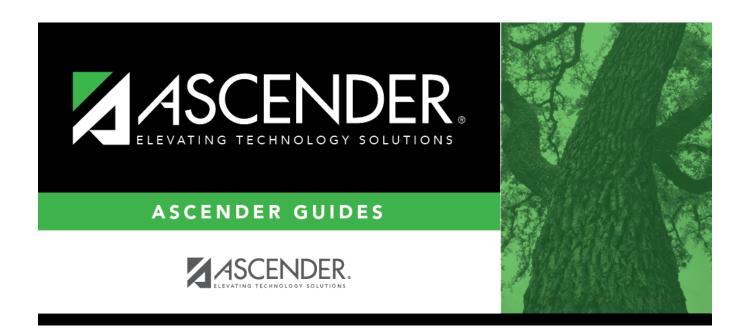

## **Back Cover**